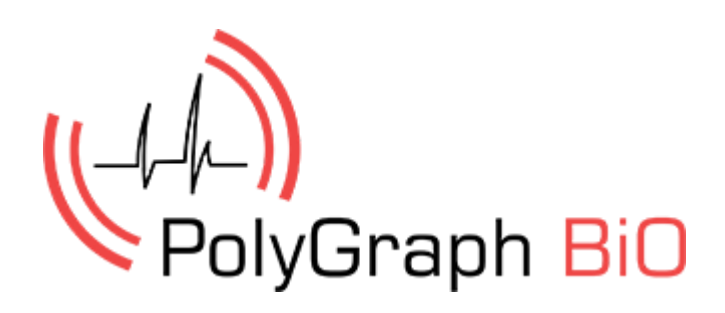

Guía del Usuario Sistema del Polígrafo Versión 2.1

#### **CONTENIDOS**

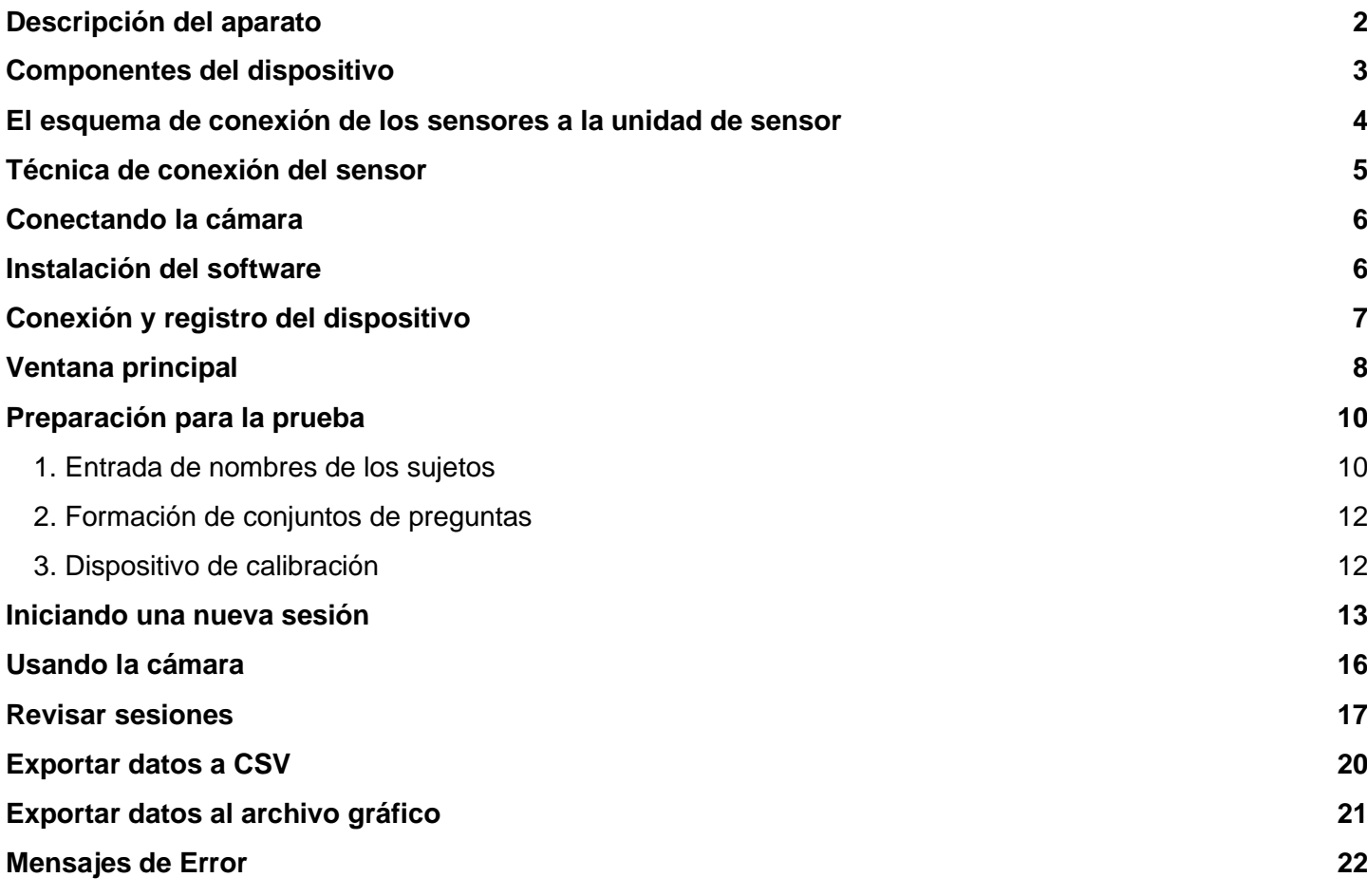

### <span id="page-2-0"></span>**Descripción del aparato**

¿Qué es un polígrafo? Este es un dispositivo complejo y de alta tecnología, mediante el cual se detecta una variedad de parámetros fisiológicos: frecuencia cardíaca y respiración, presión arterial, respuesta galvánica de la piel, etc. El procedimiento de la prueba es absolutamente indoloro, aunque causa gran preocupación por el posible resultado.

Los sensores del dispositivo están conectados a las partes del cuerpo humano, durante la prueba. Los datos resultantes se envían a una computadora, que dibuja varios gráficos. Éstos ayudan a los expertos a recopilar su opinión sobre la persona y la situación.

Durante la prueba de detección a la persona se le hacen una serie de preguntas, la mayoría de las cuales se relacionan con hechos que son relevantes para el caso. Se cree que la reacción de una persona a preguntas que le sean importantes produce cambios significativos en los parámetros medidos. Los expertos dicen que engañar al dispositivo es casi imposible, incluso si el sujeto es una persona especialmente entrenada que conoce los principios del funcionamiento del polígrafo.

El polígrafo es usado hoy en día en una amplia variedad de situaciones. Se utiliza en la aplicación de la ley para identificar a personas involucradas en la comisión de delitos. De acuerdo con una encuesta, los expertos recopilan información con este estudio, que a pesar de no ser prueba absoluta de culpabilidad, el investigador y el tribunal la considerarán junto con las demás evidencias del caso.

El polígrafo se usa ampliamente en los negocios privados. Las grandes corporaciones tienen unidades especiales que son parte de los servicios de seguridad o trabajo de personal. El polígrafo ayuda a verificar la lealtad, las investigaciones internas y los procedimientos sobre malversación dentro de la empresa.

Una de las tendencias en el uso del polígrafo es el estudio de candidatos para ciertos cargos. Es un dispositivo inteligente que ayuda a identificar las cualidades morales y psicológicas del personal y ayuda a reconocer a las personas que tienen el potencial de ingresar en los denominados "grupos de riesgo".

Esperamos que Polygraph BIO le ayude a aclarar no solo los crímenes más intrincados, sino también a resolver problemas legales, comerciales, domésticos e incluso íntimos.

### <span id="page-3-0"></span>**Componentes del dispositivo**

El polígrafo se produce en dos configuraciones: estándar y extendida.

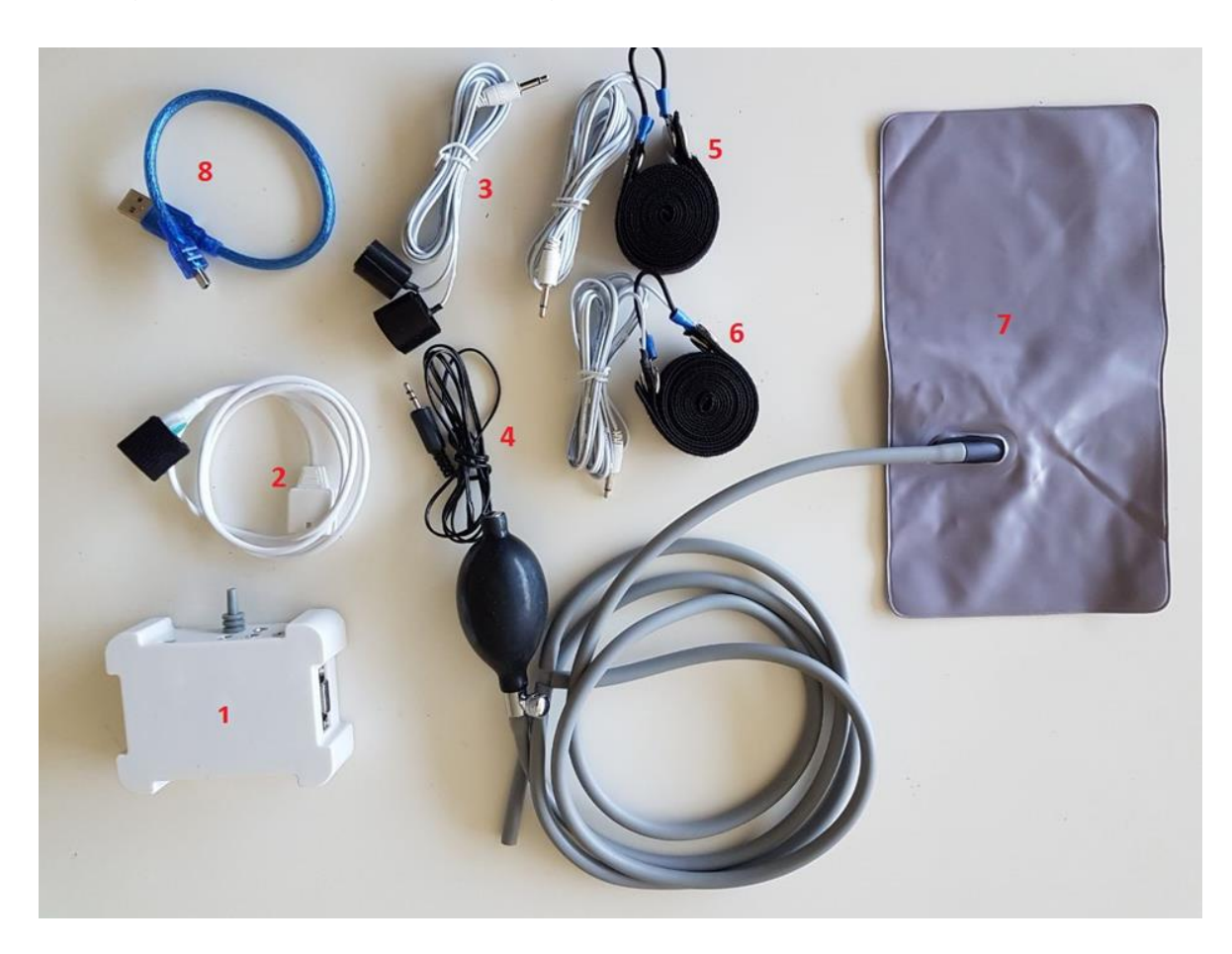

Componentes de la configuración estándar:

- 1. La unidad de sensor.
- 2. El sensor de fotopletismograma (PPG) (para medir el pulso sanguíneo volumétrico causado por cambios periódicos en el volumen de sangre con cada latido cardíaco, ritmo cardíaco, variabilidad del ritmo cardíaco).
- 3. La respuesta galvánica de la piel (GSR) (para medir la resistencia de la piel humana).
- 4. El sensor de temperatura.
- 5. El sensor de respiración abdominal (para los indicadores de registro de la respiración torácica).
- 6. El sensor de respiración del pecho (para los indicadores de registro de respiración diafragmática).
- 7. Los sensores de presión de aire 1 (sensor anti engaño) (para detectar cualquier movimiento causado por contracciones musculares)
- 8. Cable de conexión USB.

Además, en la configuración expandida:

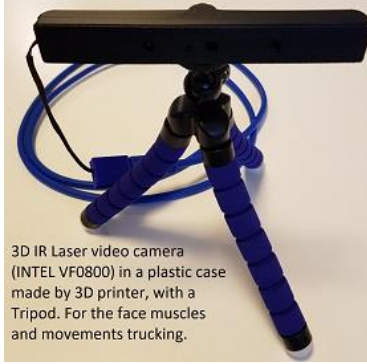

9. Cámara 3D Intel RealSense para prueba de video. Dos sensores de actividad motora adicionales (airbags).

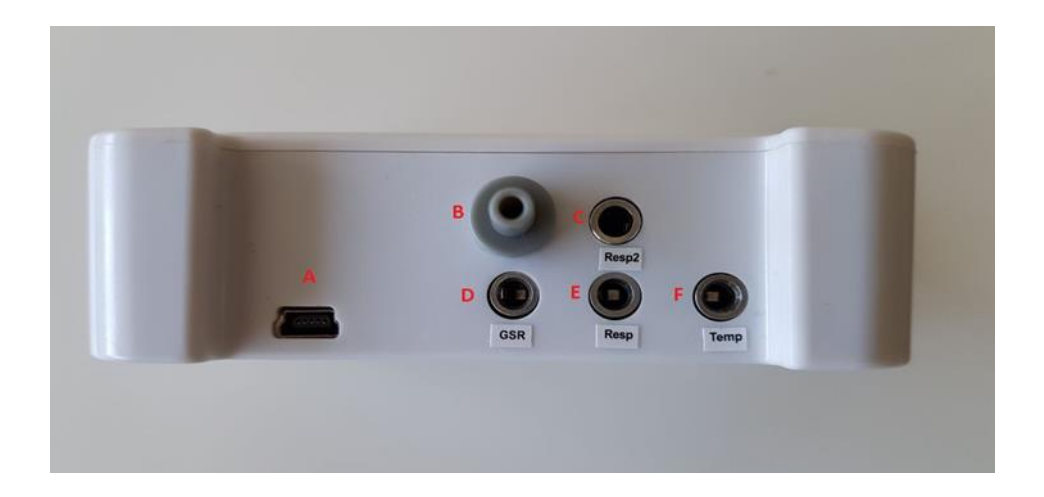

## <span id="page-4-0"></span>**El esquema de conexión de los sensores a la unidad de sensor**

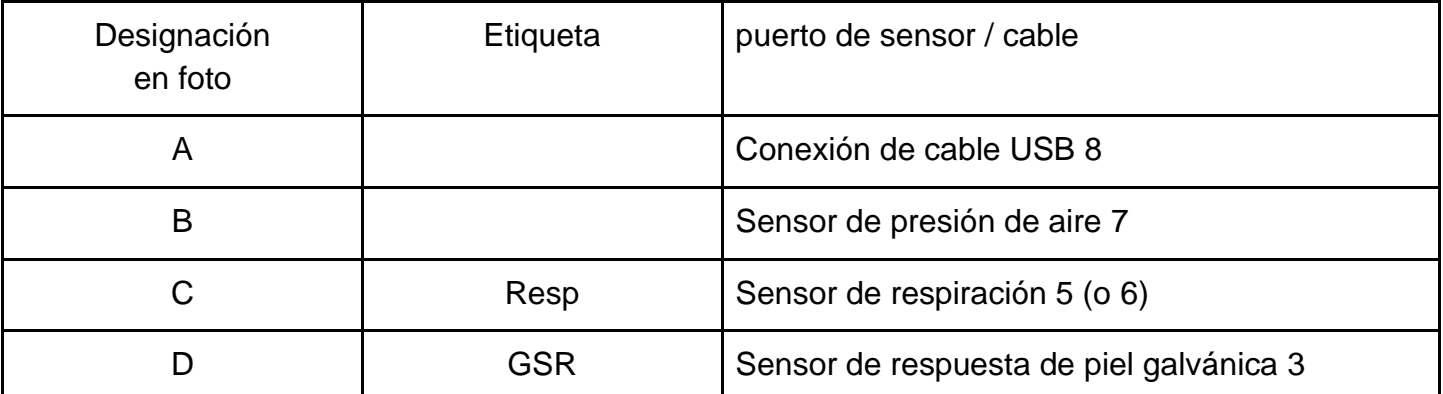

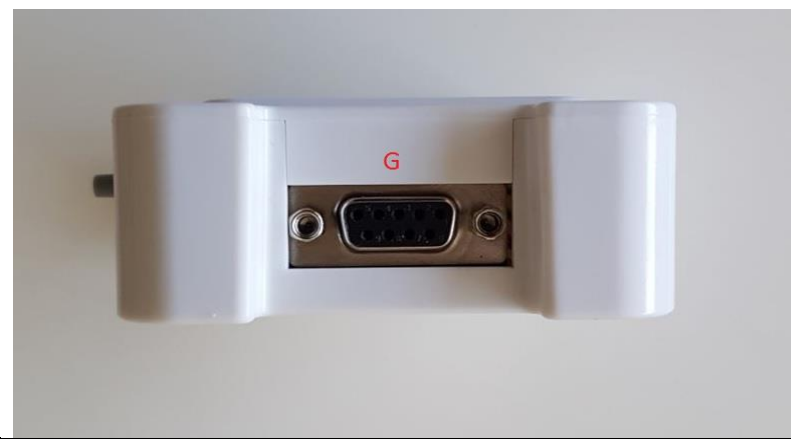

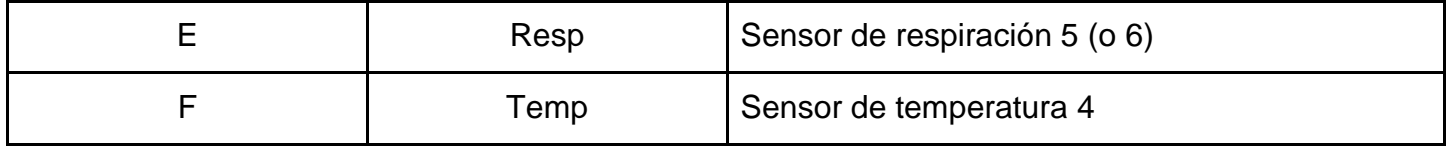

Si adquirió el hardware de configuración extendida, habrá dos conectores B adicionales para un sensor de presión de aire adicional.

### <span id="page-5-0"></span>**Técnica de conexión del sensor**

Primero haga sentar a la persona que realiza la prueba sobre el sensor de presión de aire (airbag), y si compró la configuración extendida, colóquelos debajo de cada brazo. Después de eso, se pueden conectar otros sensores.

#### **Los sensores de respiración (abdominal y pecho)**

Los sensores de respiración son conectados antes que otros sensores principales. Se le pide al examinado que se incline ligeramente hacia adelante y levante sus manos al nivel de los hombros o sobre su cabeza. El primer sensor se coloca en el abdomen 2 o 3 dedos por encima del ombligo, y el segundo - en la parte superior del pecho en el nivel de la 3-4<sup>a</sup> costilla. Las mangueras de conexión deben estar del lado de la persona que está más cerca del polígrafo, y el velcro de los sensores, en la parte posterior. Si la montura del sensor se tensa lo suficiente y se mantiene en su lugar cuando el examinado baja las manos, la tensión es la correcta. Si el programa de respiración no es satisfactorio, la tensión se puede subir o bajar fácilmente. Durante la entrevista, el operador debe observar cómo respira el examinado y así poder colocar los sensores en lugares donde la respiración es más notable.

Errores comunes:

- Conjunto de sensores muy cerca uno del otro: Se registrará solo un tipo de respiración.
- Asegurado demasiado flojo o demasiado apretado. Resultado: la distorsión de la amplitud de la respiración registrada.
- Sensores movidos hacia pliegues de la piel en personas obesas: La calidad de la grabación también se reduce significativamente.

#### **Sensores de respuesta galvánica de la piel (GSR)**

Los sensores GSR se montan en los dedos siguiendo un orden. Para mantener los requisitos de instalación de los sensores, deben fijarse en el 2 do y 4to dedos o en el 3ro y 5to dedos. Recomendamos la primera opción.

La placa de contacto se instala en la almohadilla de la falange del primer dedo. Si la piel es muy dura, el sitio de fijación del electrodo puede desplazarse a la superficie lateral del dedo. Errores comunes:

- Ajuste demasiado apretado o demasiado flojo.
- En el caso de transpiración debajo del dedo con el sensor, no se deben limpiar los dedos con la almohadilla de algodón. Si no tiene con qué limpiar los dedos, puede simplemente pedirle al examinado que se lave las manos y que se seque bien. Determinar que algo anda mal es muy fácil; notará que se reduce el contenido de información de este sensor. \

#### **Sensor de fotopletismograma (PPG)**

El sensor PPG realmente detecta la circulación periférica, el requisito previo es la colocación de los sensores en los dedos de su mano derecha. Por lo general, se establece en la primera falange del dedo libre. Para obtener más indicadores informativos, compare los dedos medio y pulgar. Típicamente, para las manos secas el pulgar es el más informativo. El dedo medio es más informativo para las personas con manos húmedas. El sensor PPG es de alta fotosensibilidad, por lo que debe utilizarse en un ambiente con nivel de iluminación estable. Errores comunes:

- Ajuste demasiado apretado o demasiado flojo.
- Sensor Neprotiranie durante las pruebas del polígrafo o cuando se considere necesario.
- Sensores colocados en un lugar del dedo con información deficiente.

#### **El sensor de temperatura**

El sensor de temperatura debe colocarse debajo de uno de los sensores de respuesta galvánica de la piel, de modo que quede al lado del dedo.

### <span id="page-6-0"></span>**Conectando la cámara**

Uso de la aplicación cámara 3D Intel® RealSense ™ CamaraSR300. Descargue los archivos Intel\_3d.zip de los enlaces: [www.telebf.com/Intel\\_3d.zip](http://www.telebf.com/Intel_3d.zip) descomprímalos e instálelos. Siga las instrucciones del instalador.

You must also install the second driver from this link:<http://polygraph.bio/downloads/3d-driver-2.zip> If you will not install this  $2<sup>nd</sup>$  driver also, the 3d camera will not work

### <span id="page-6-1"></span>**Instalación del software**

Descargue el archivo www.Polygraph.BiO/downloads/poly-Setup.zip, ejecute el archivo poly-Setup.exe y siga las instrucciones del instalador.

### <span id="page-7-0"></span>**Conexión y registro del dispositivo**

Conecte el dispositivo a su computadora y ejecute la aplicación Polygraph.exe. Espere la conexión al dispositivo.

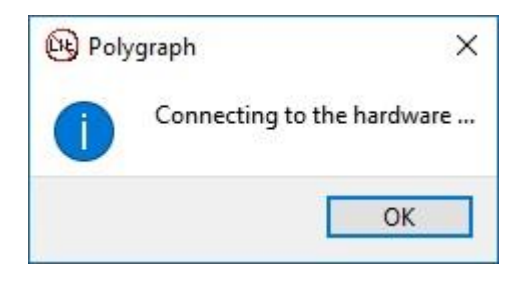

Después de la conexión, la ventana de información desaparecerá.

Cuando conecte el dispositivo por primera vez, debe completar el formulario de registro.

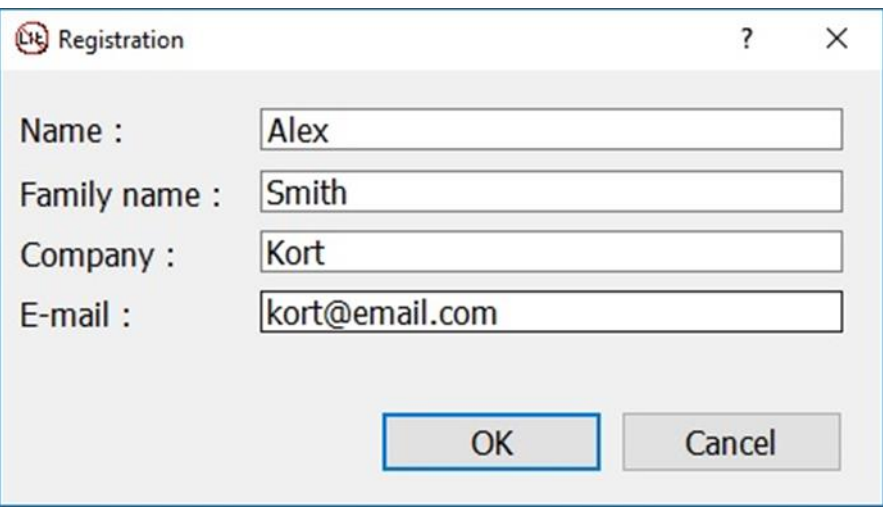

Debe ingresar su nombre, el nombre de la empresa y el correo electrónico que fueron usados durante la compra. Todos los campos son obligatorios. Cuando el dispositivo se conecte a otra computadora, estos pasos de registro se deberán hacer nuevamente y con la misma dirección de correo electrónico.

## <span id="page-8-0"></span>**Ventana principal**

La ventana principal del programa consiste en un menú principal, una lista de señales, líneas de tiempo y escala, gráficos y barra de estado.

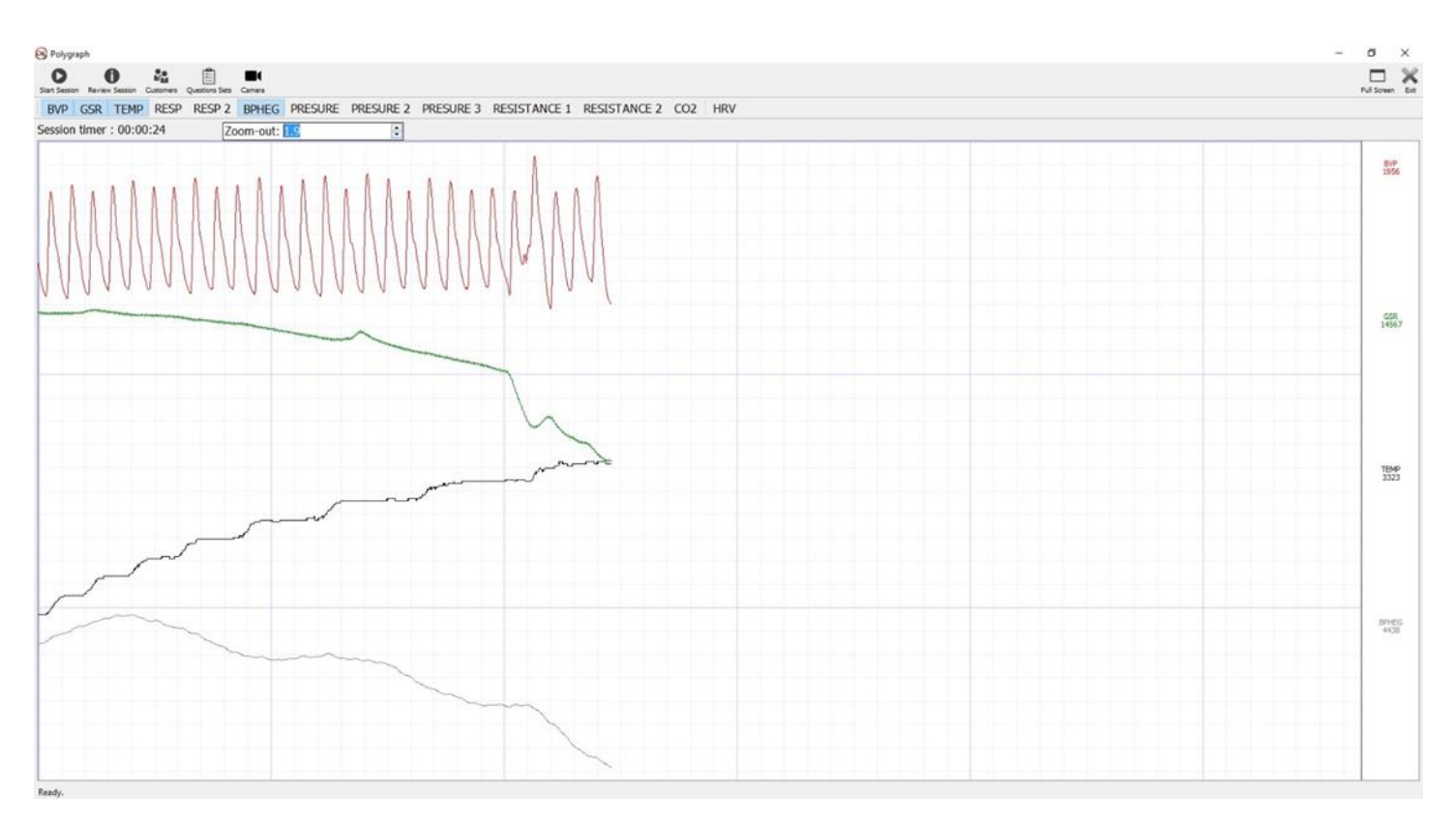

El menú principal contiene los siguientes elementos:

- 1. Iniciar sesión iniciar una nueva prueba.
- 2. Sesión de Revisión vea y exporte las sesiones anteriores.
- 3. Sujetos agregue, edite y elimine nombres de los sujetos a prueba.
- 4. Conjunto de Preguntas agregue preguntas para la exanimación y forme conjuntos con éstas.
- 5. Cámara para seguimiento del rostro y monitoreo de micro movimientos (solo disponible en la versión extendida).

La siguiente línea contiene la lista de señales que se pueden mostrar. Al hacer clic en cualquiera de ellas, puede activar/ desactivar la visualización de gráficos de estas señales en el área de gráficos.

- 1. BVP Pulso del Volumen de Sangre señal de fluctuaciones de pulso del volumen de sangre del sensor PPG
- 2. GSR una señal del sensor de respuesta galvánica de la piel
- 3. TEMP la señal del sensor de temperatura
- 4. RESP señal del sensor de respiración
- 5. RESP 2 una señal del segundo sensor de respiración
- 6. BPHEG cambios dinámicos en la presión arterial, la señal del sensor PPG
- 7. PRESIÓN señal del sensor de temblor (la almohada de aire del asiento)
- 8. PRESIÓN 2 señal del sensor de temblor (debajo del brazo)
- 9. PRESIÓN 3 señal del sensor de temblor (debajo del brazo)
- 10.RESISTENCIA
- 11.RESISTENCIA 2

#### 12.CO2 - nivel de dióxido de carbono

13.VFC - Variabilidad de la Frecuencia Cardíaca - variabilidad del ritmo cardíaco

A la derecha de cada gráfico, dado el nombre apropiado de la señal y su valor en el momento actual.

En la parte superior de la pantalla, se muestra el tiempo de prueba. Cuando comience una nueva sesión, la cuenta regresiva comenzará desde cero. La escala en uso puede cambiar el tamaño de los diagramas de señal para un análisis más preciso del estudio.

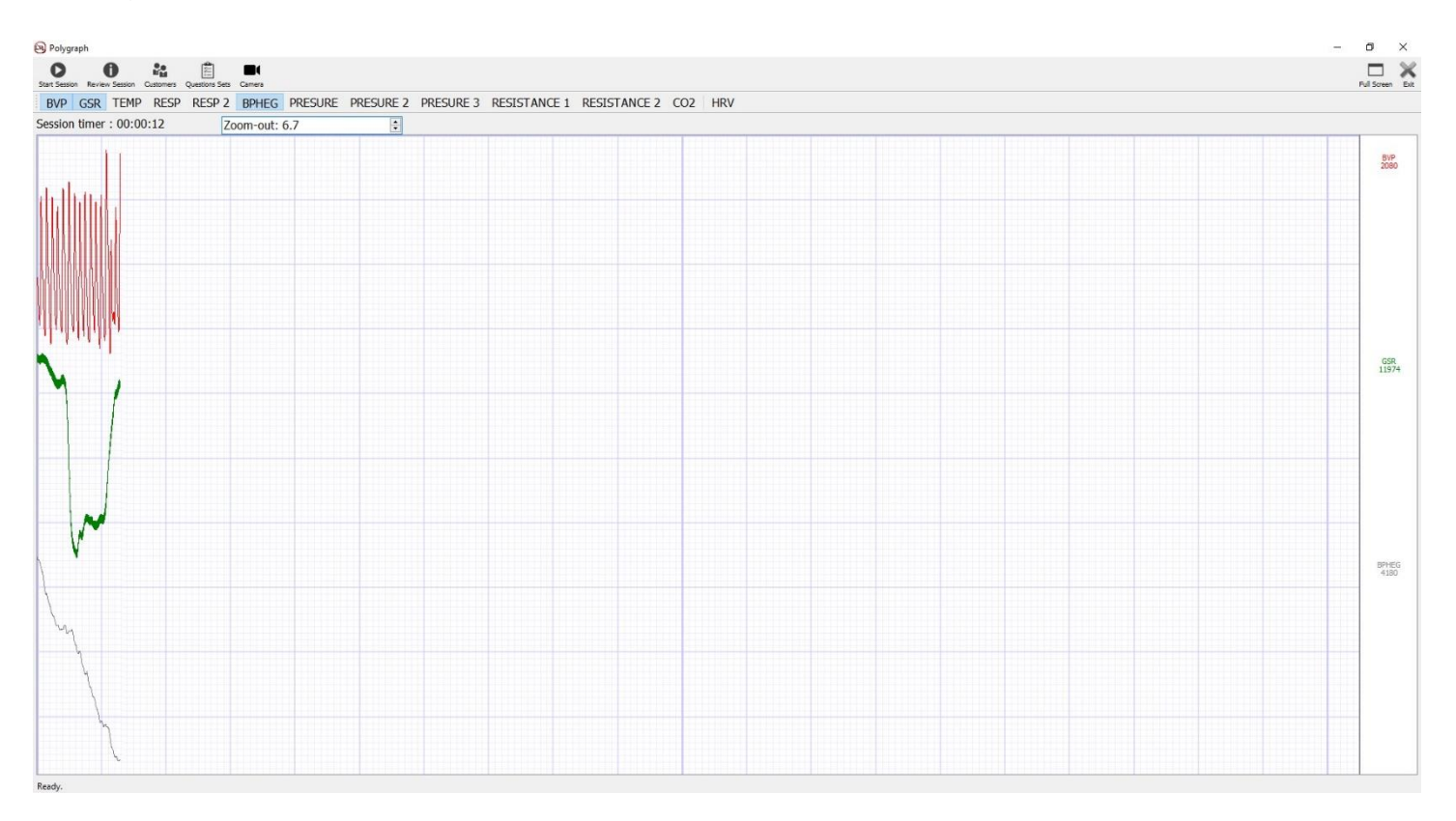

### <span id="page-10-0"></span>**Preparación para la prueba**

### <span id="page-10-1"></span>1. Entrada de nombres de los sujetos

Seleccione la opción del menú "Sujetos" e introduzca los nombres de las personas a ser encuestadas. Introduzca información adicional sobre ellos.

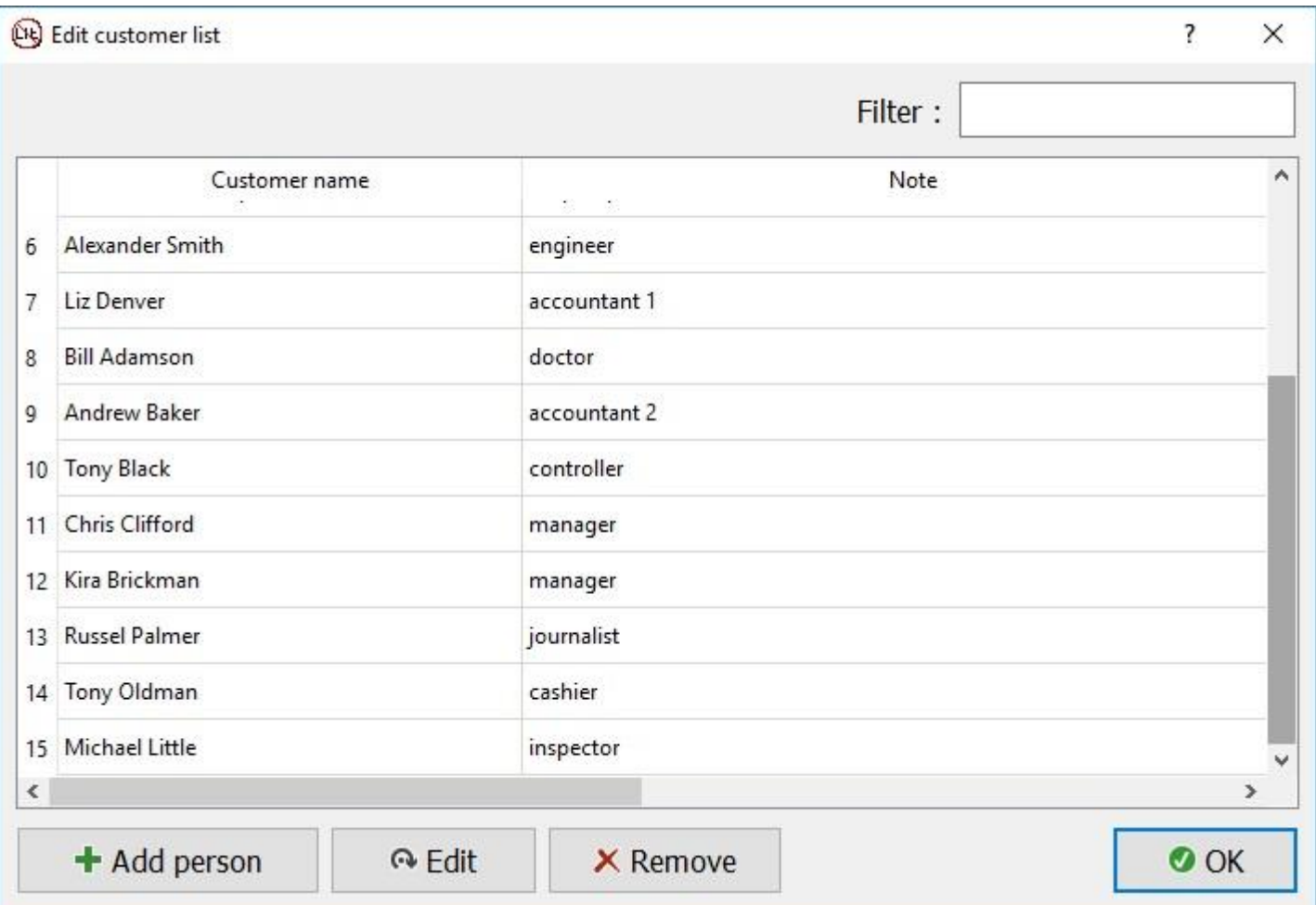

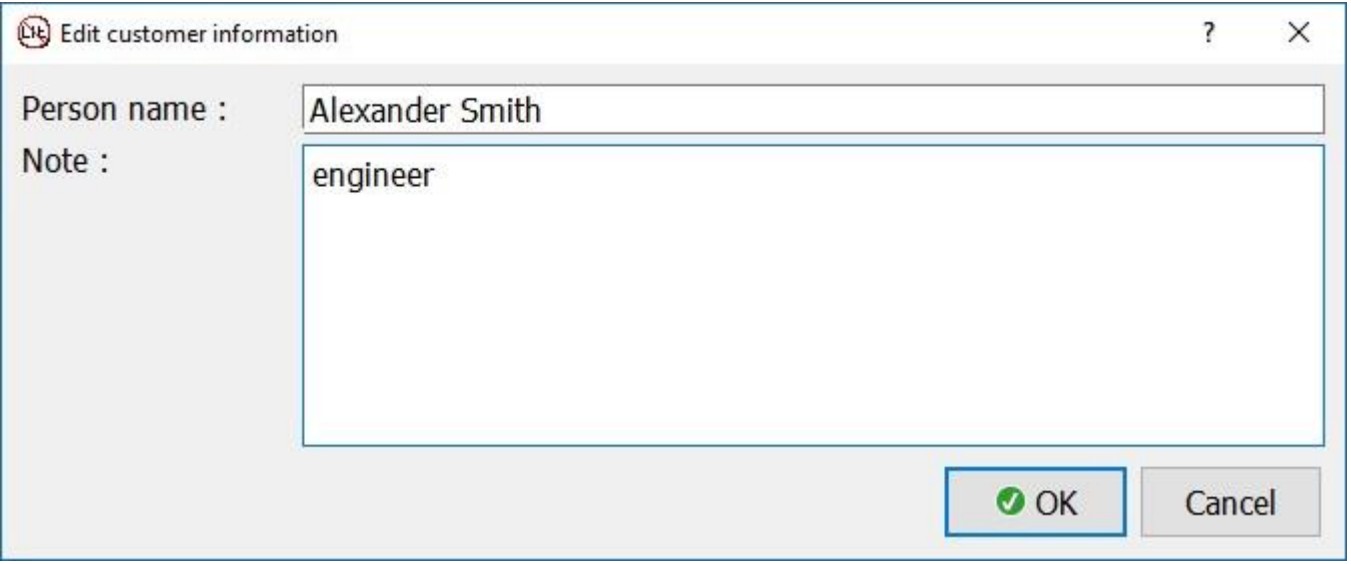

Si es necesario, puede editar el nombre y la información adicional, o eliminar la entrada

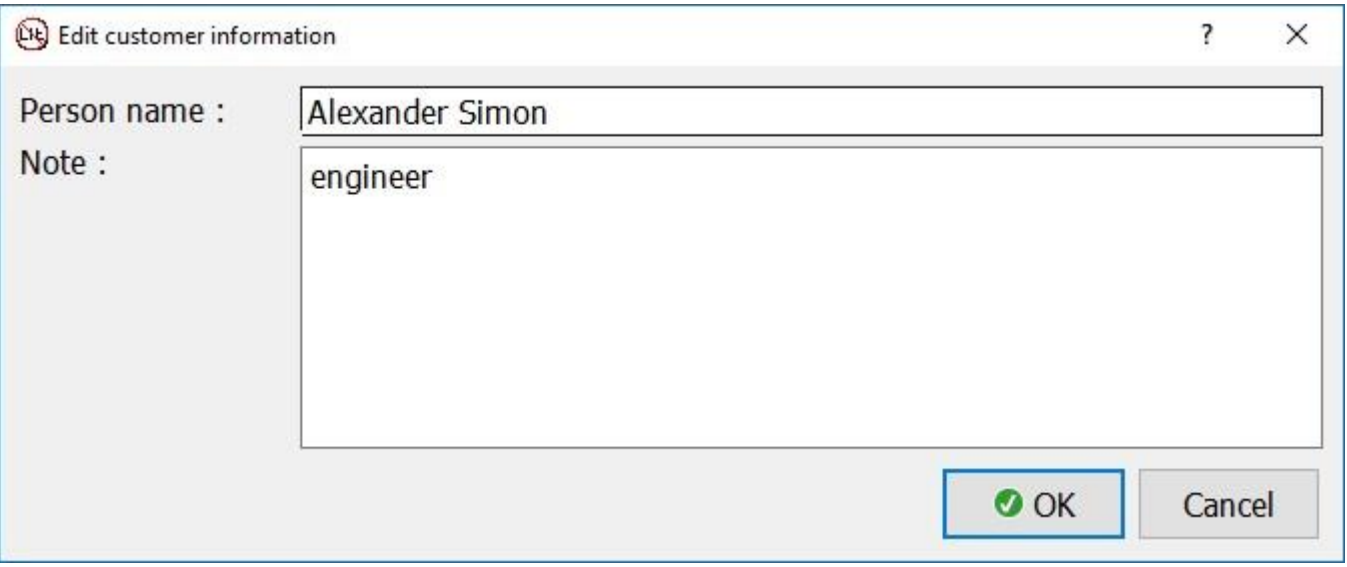

Para una lista larga, use el filtro. El filtro distingue las casillas

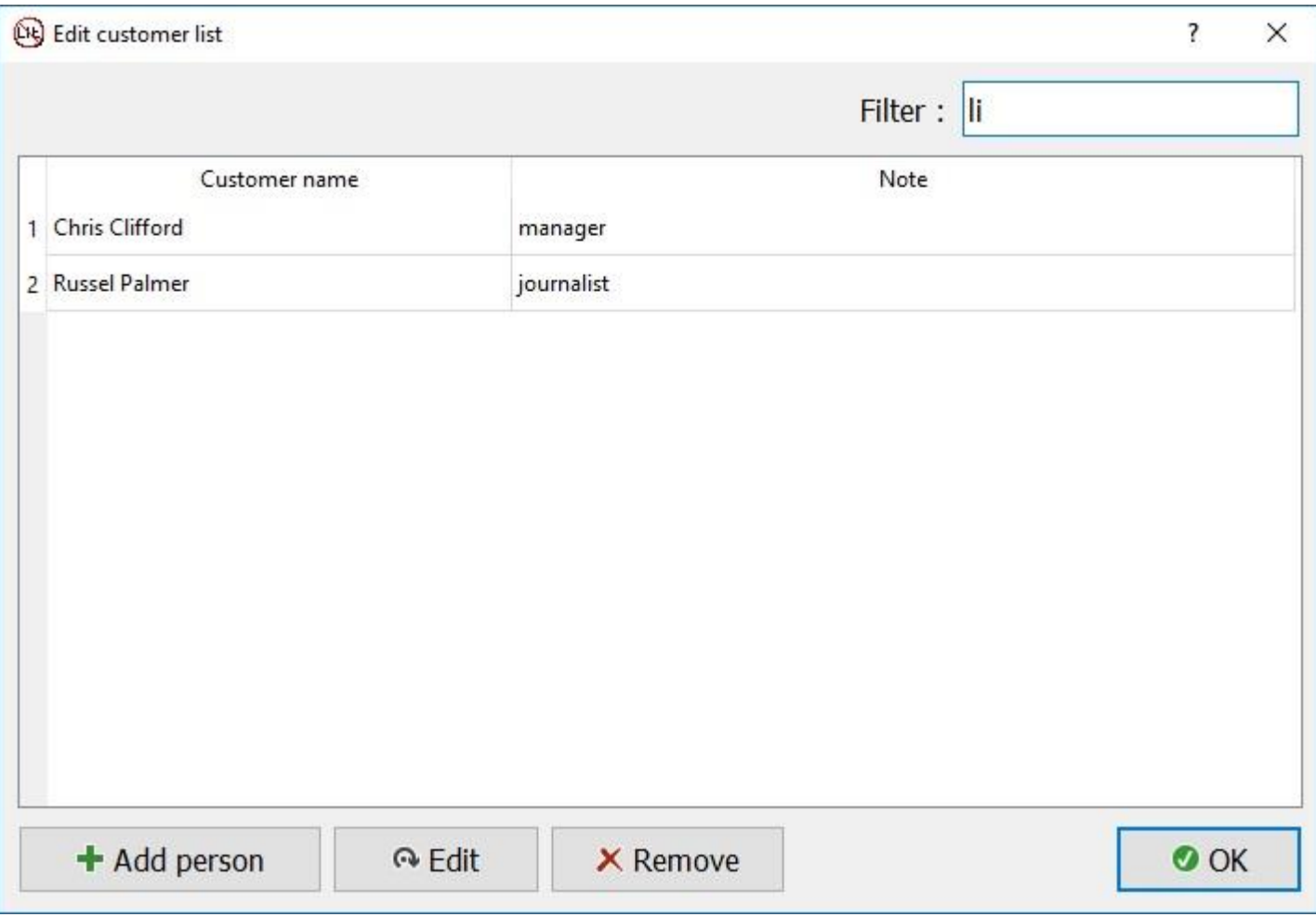

### <span id="page-12-0"></span>2. Formación de conjuntos de preguntas

Seleccione la opción del menú "Conjuntos de preguntas" y cree conjuntos de preguntas.

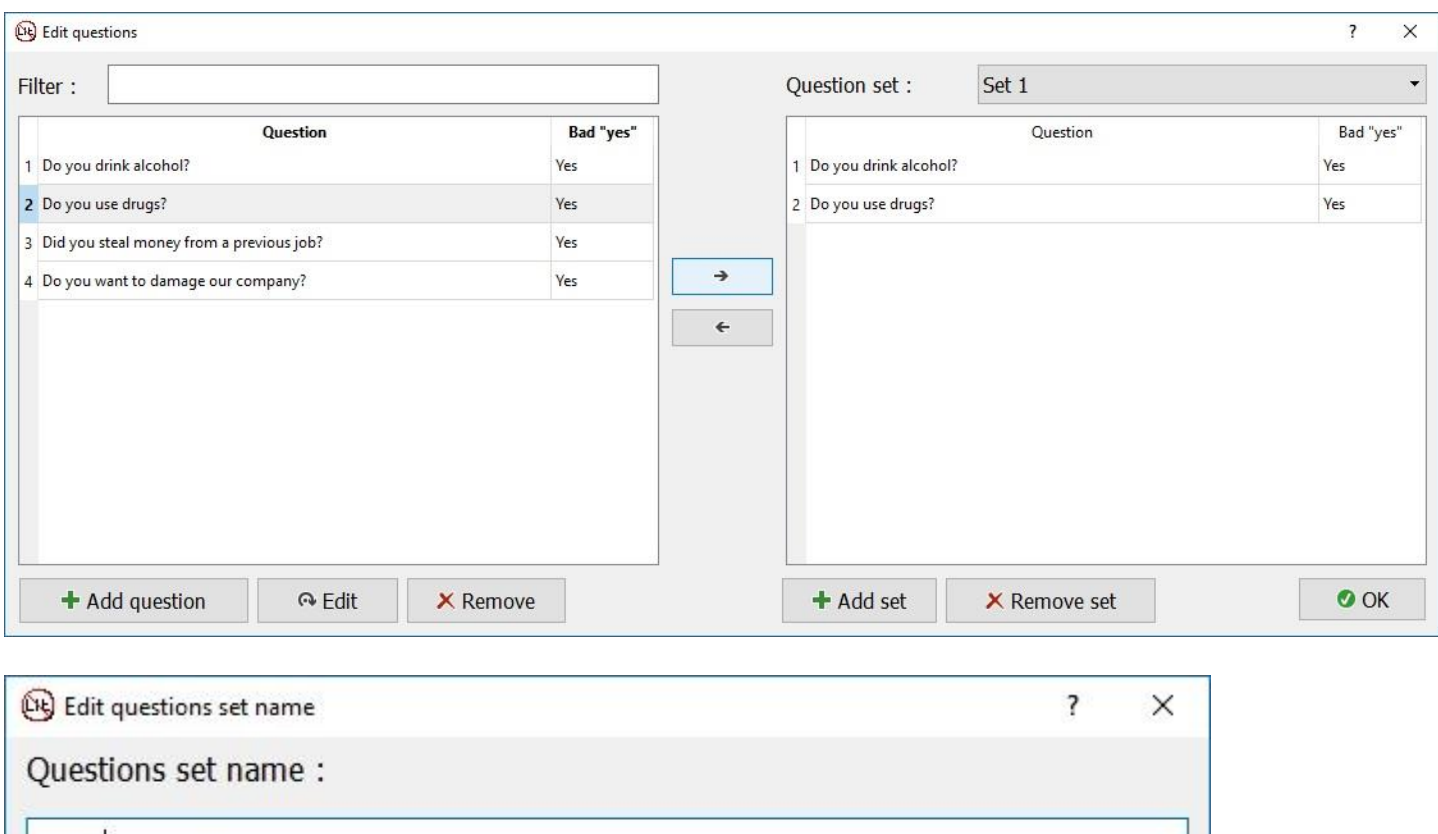

Agregue las preguntas apropiadas al conjunto usando la flecha entre el campo de preguntas y el campo de conjuntos. También puede eliminar una pregunta del conjunto.

**OOK** 

Cancel

### <span id="page-12-1"></span>3. Dispositivo de calibración

Set 2

Cuando los sensores están conectados a la persona que está siendo examinada, verifique la calidad de la señal y siga con el paso siguiente: calibración del dispositivo.

Para esto, haga preguntas del conjunto de calibración con respuestas exactas: su nombre, la ciudad en la que nació, estado civil, ciudad en la que se encuentra, etc. La respuesta a estas preguntas puede ser "sí" o "no", por lo tanto, se hacen preguntas como, "¿Ahora está usted en Londres?"

Como resultado de dicha calibración, el examinador del polígrafo comprenderá cómo el dispositivo debe reaccionar a las respuestas "honestas", y podrá proceder con las preguntas del conjunto básico.

### <span id="page-13-0"></span>**Iniciando una nueva sesión**

Haga clic en el elemento del menú "Iniciar nueva sesión" y seleccione el nombre del sujeto y un conjunto de preguntas para la prueba.

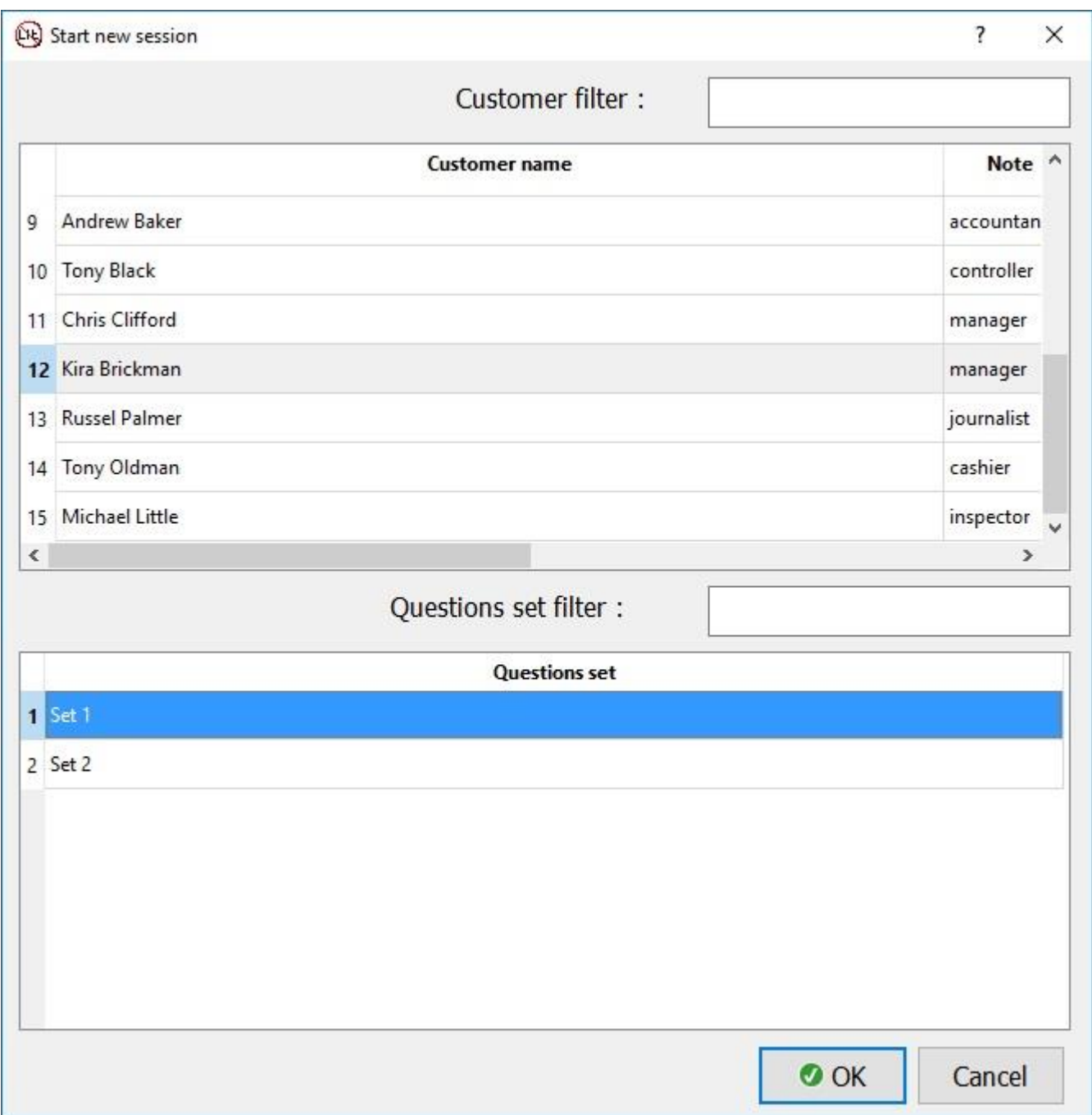

Si las listas son muy largas, use los filtros para sujetos y preguntas. Estos filtros distinguen las casillas.

Como resultado, la ventana con las preguntas se abre en la parte superior del campo con gráficos.

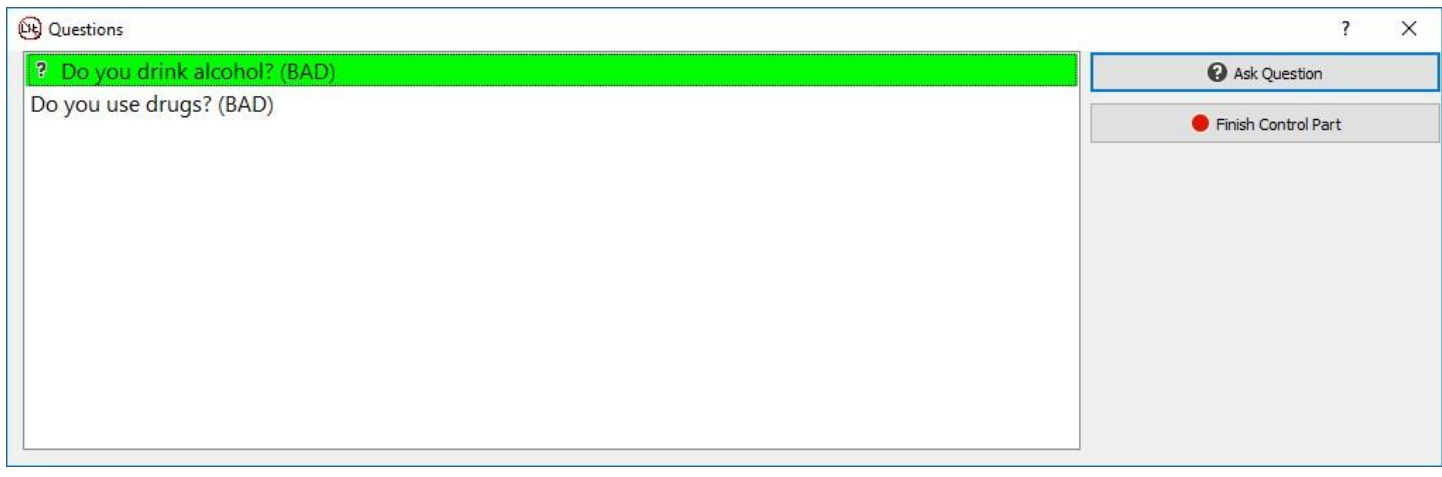

Haga las preguntas una a una, haciendo clic en el botón "Preguntar", y luego, según la respuesta del encuestado, haga clic en la respuesta adecuada "Sí" o "No".

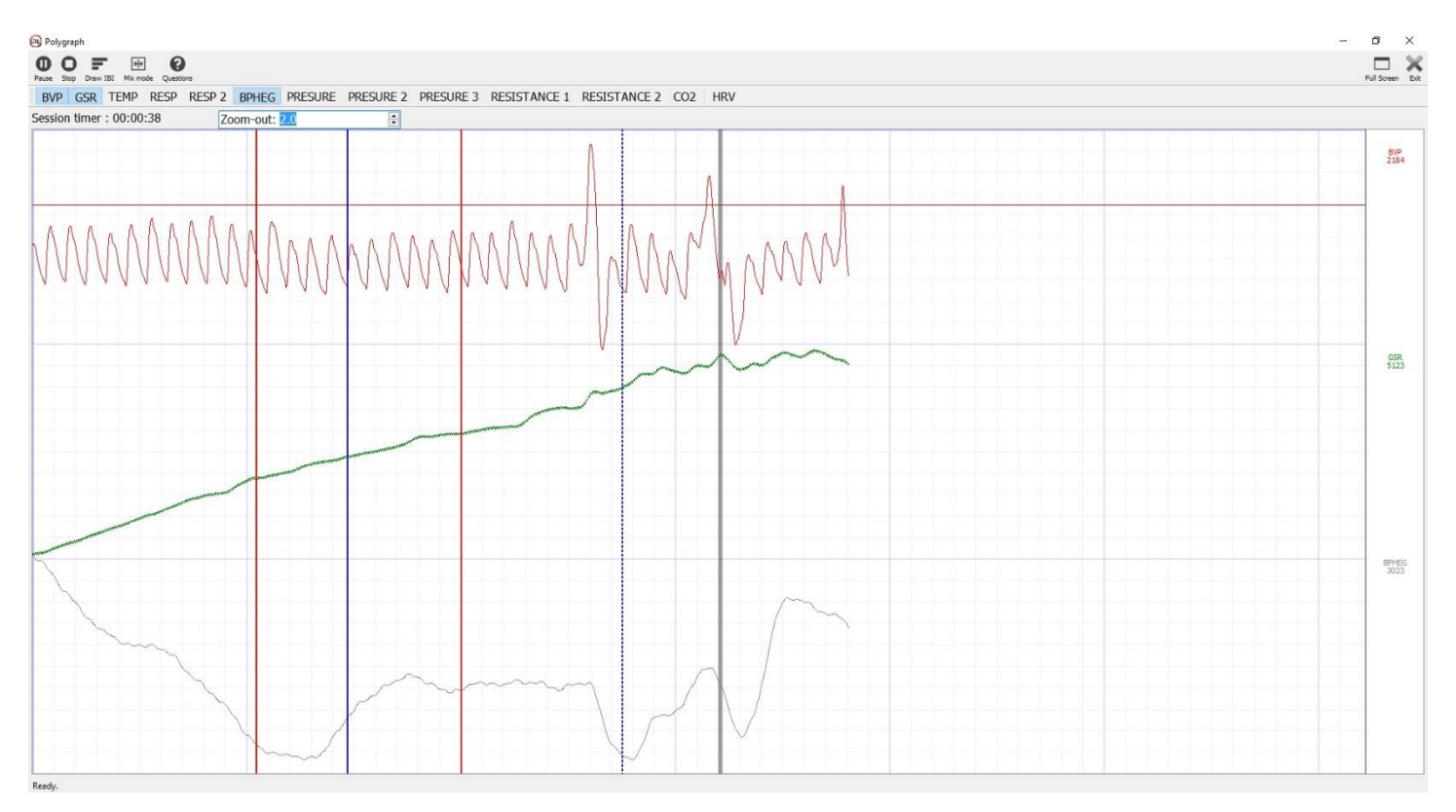

Las líneas verticales rojas y azules indican los momentos en que se formulan las preguntas (rojo) y se responden (azul). Las líneas verticales pueden ser de cuatro tipos:

- 1. Rojo continuo: la respuesta "sí" a esta pregunta requiere una atención especial para el análisis
- 2. Rojo punteado: la respuesta "no" a esta pregunta requiere una atención especial para el análisis
- 3. Azul continuo: el sujeto respondió "sí".
- 4. Azul punteado: el sujeto respondió "no".

Las líneas verticales grises indican que se presiona una tecla en el estudio. El examinador del polígrafo puede usar esta opción para obtener marcas adicionales en la sesión.

Durante la sesión, habrá las siguientes posibilidades presentadas por los siguientes elementos:

1. "Trazar IBI" - es el cálculo y la modelación del Inter Beat Interval (alternando franjas verde y rosa), que indica la duración de los intervalos.

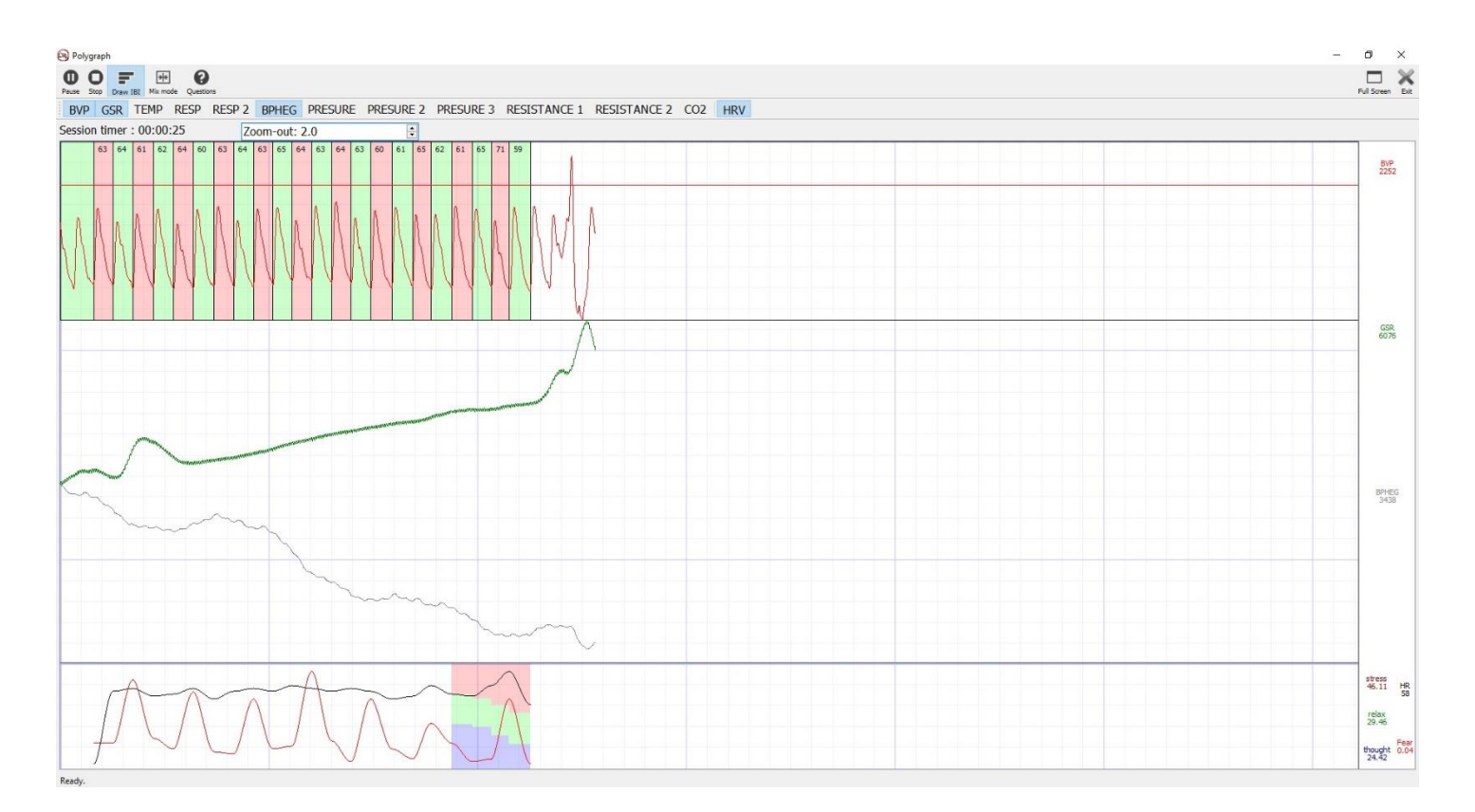

2. "Modo mixto" - visualización de gráficos con 10% - cruzándose el uno al otro.

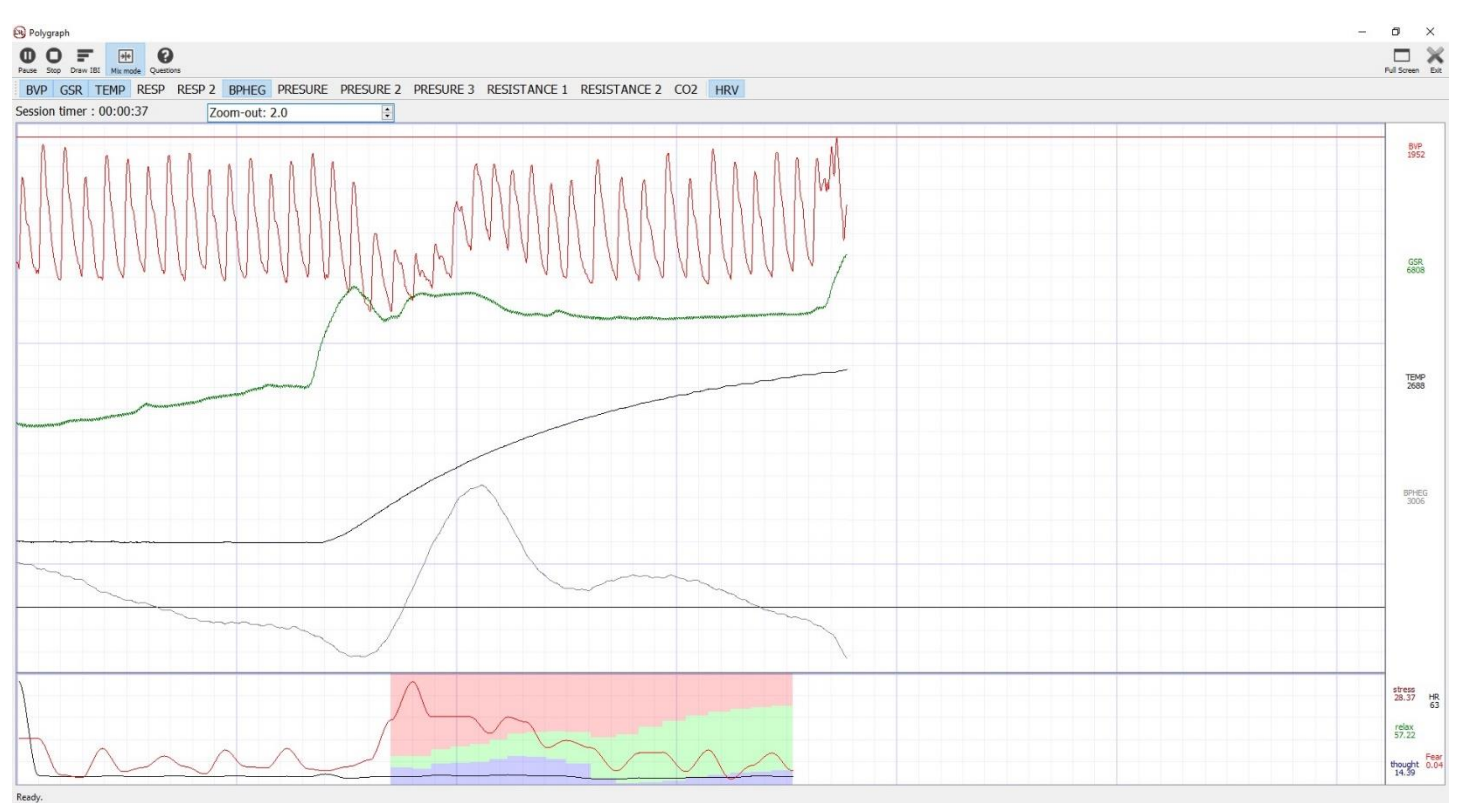

Esta función colocará una mayor cantidad de tablas a una escala razonable.

## <span id="page-16-0"></span>**Usando la cámara**

(Cámara 3D disponible en la configuración extendida del dispositivo)

La cámara 3D corrige las señales no verbales en la prueba. Durante toda la prueba, captura expresiones faciales y contracciones musculares en la cara.

Inicie la cámara antes de comenzar una nueva sesión haciendo clic en "Cámara" en el menú principal.

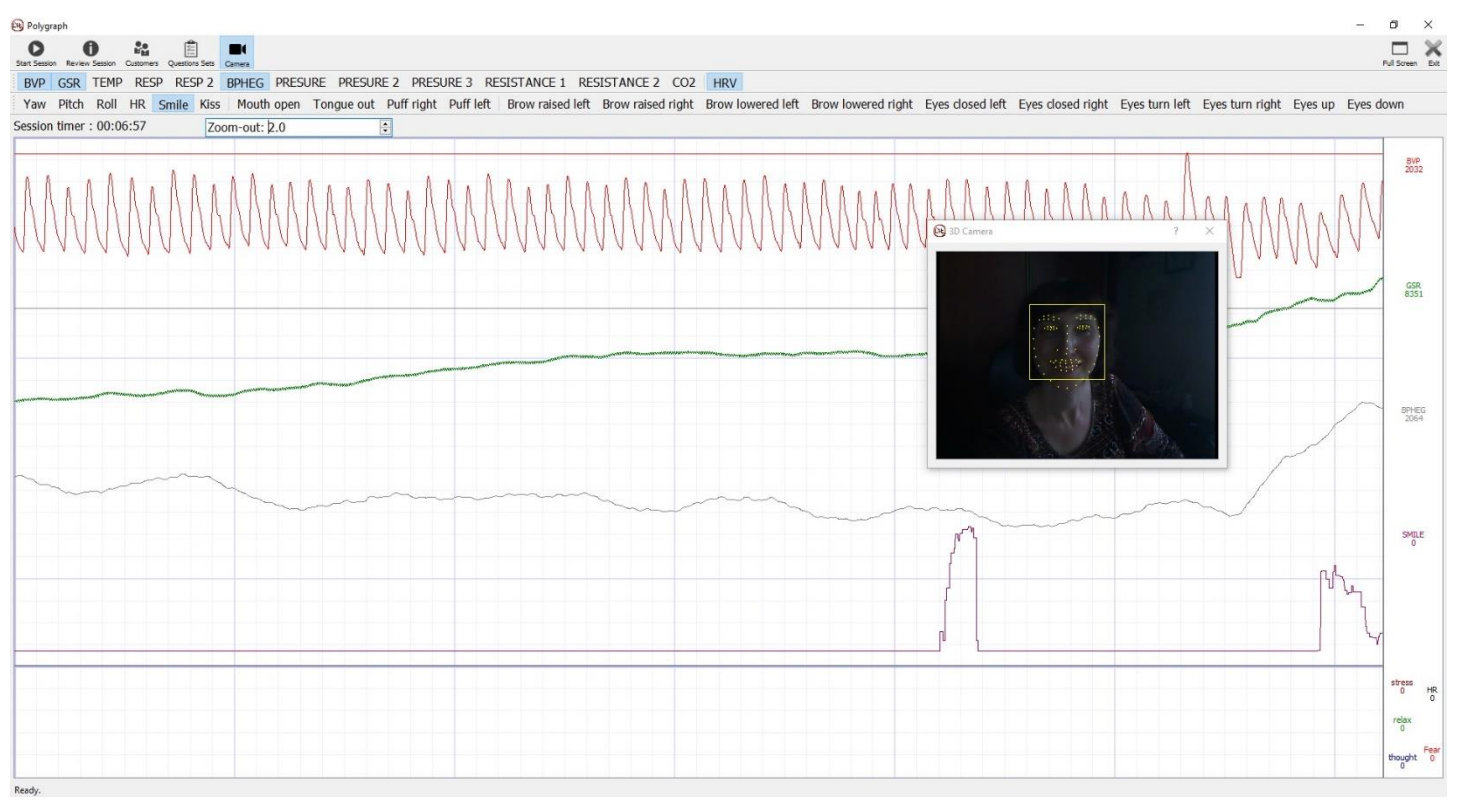

Seleccione las señales que se necesitan sean monitoreadas en la prueba. Asegúrese de que la cámara identifique correctamente la cara de la persona.

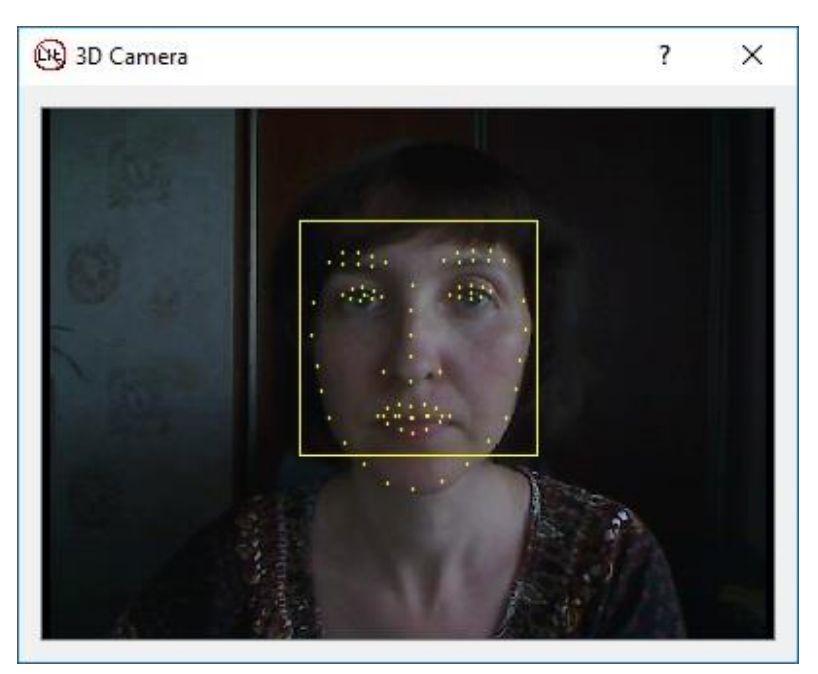

Después de eso, puede continuar para iniciar la nueva sesión.

### <span id="page-17-0"></span>**Revisar sesiones**

Para revisar las sesiones, haga clic en "Revisar sesiones" en el menú principal. Seleccione la sesión requerida según el nombre y hora de grabación. La pantalla mostrará las señales de la sesión seleccionada.

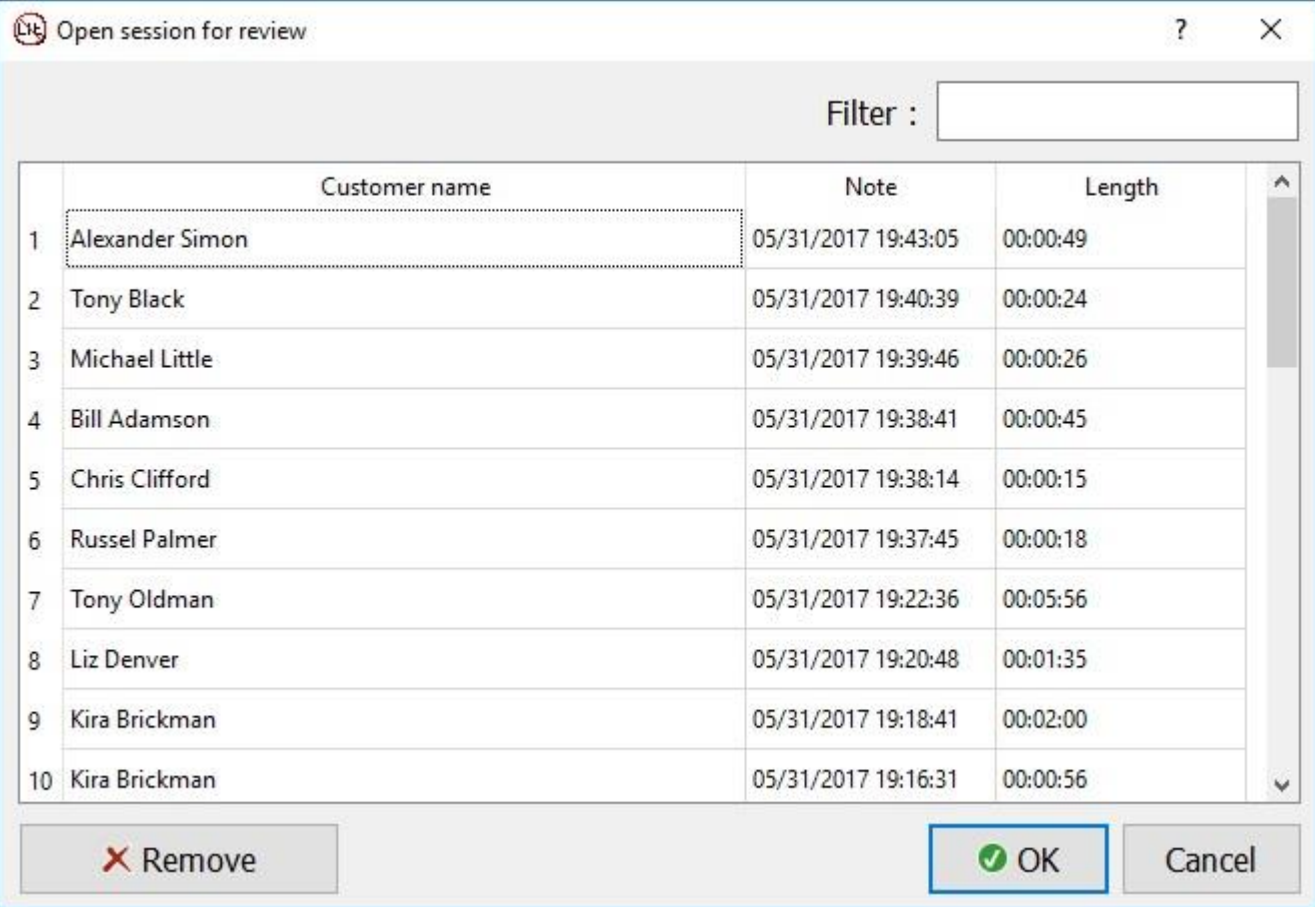

Para el análisis, usted puede mostrar/ no mostrar las señales haciendo clic en el nombre. Los valores absolutos de las señales en cualquier momento (línea vertical verde claro) se pueden ver a la derecha bajo el nombre de cada señal.

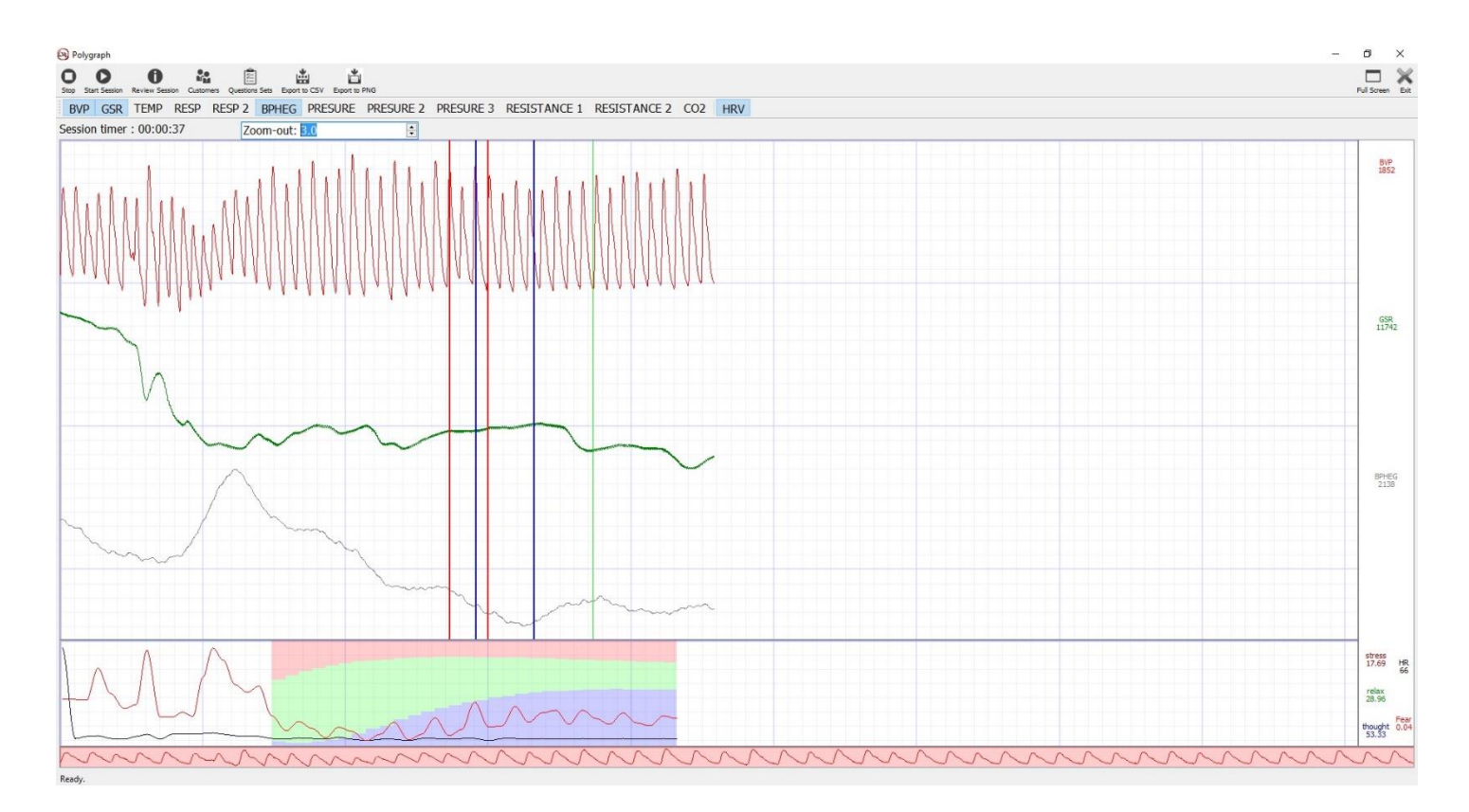

Las líneas verticales rojas y azules indican los momentos en que se formulan las preguntas (rojo) y respuestas (azul). Las líneas verticales pueden ser de cuatro tipos:

- 1. Rojo continuo: la respuesta "sí" a esta pregunta requiere una atención especial para el análisis
- 2. Rojo punteado: la respuesta "no" a esta pregunta requiere una atención especial para el análisis
- 3. Azul continuo: el cliente respondió "sí".
- 4. Azul punteado: el cliente respondió "no".

Las líneas verticales grises indican que se presiona una tecla en el estudio. El examinador del polígrafo puede usar esta opción para obtener marcas adicionales en la sesión.

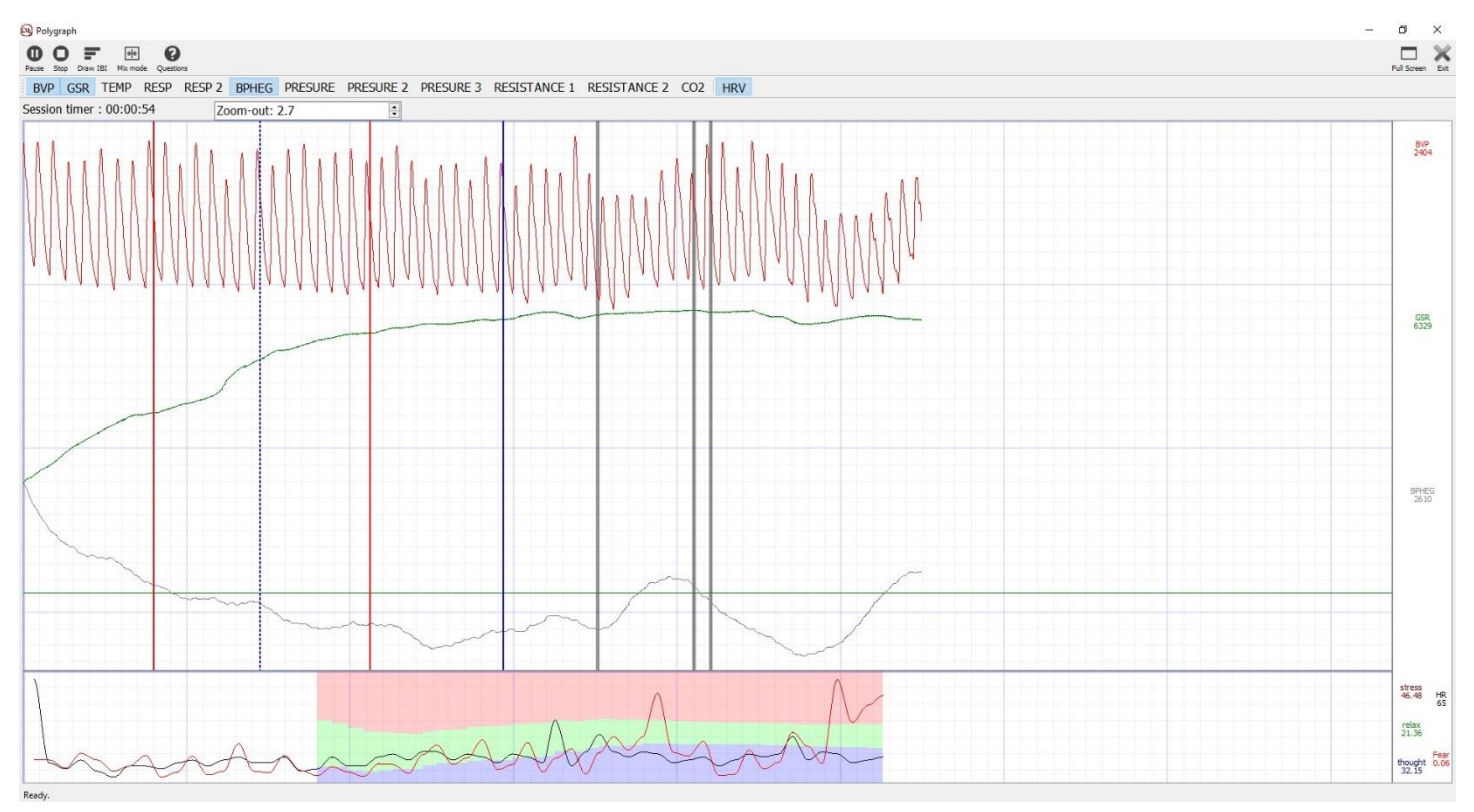

Cuando pose el ratón sobre cualquiera de las líneas de color, aparecerán globos con la pregunta realizada en un momento dado y la respuesta.

## <span id="page-20-0"></span>**Exportar datos a CSV**

Para analizar los datos, todos los valores obtenidos y las señales calculadas se pueden exportar a un archivo \* .csv, que se puede abrir en aplicaciones de Microsoft Excel, Open Office y otros. Para este tipo de exportación, haga clic en el elemento de menú "Exportar a CSV"

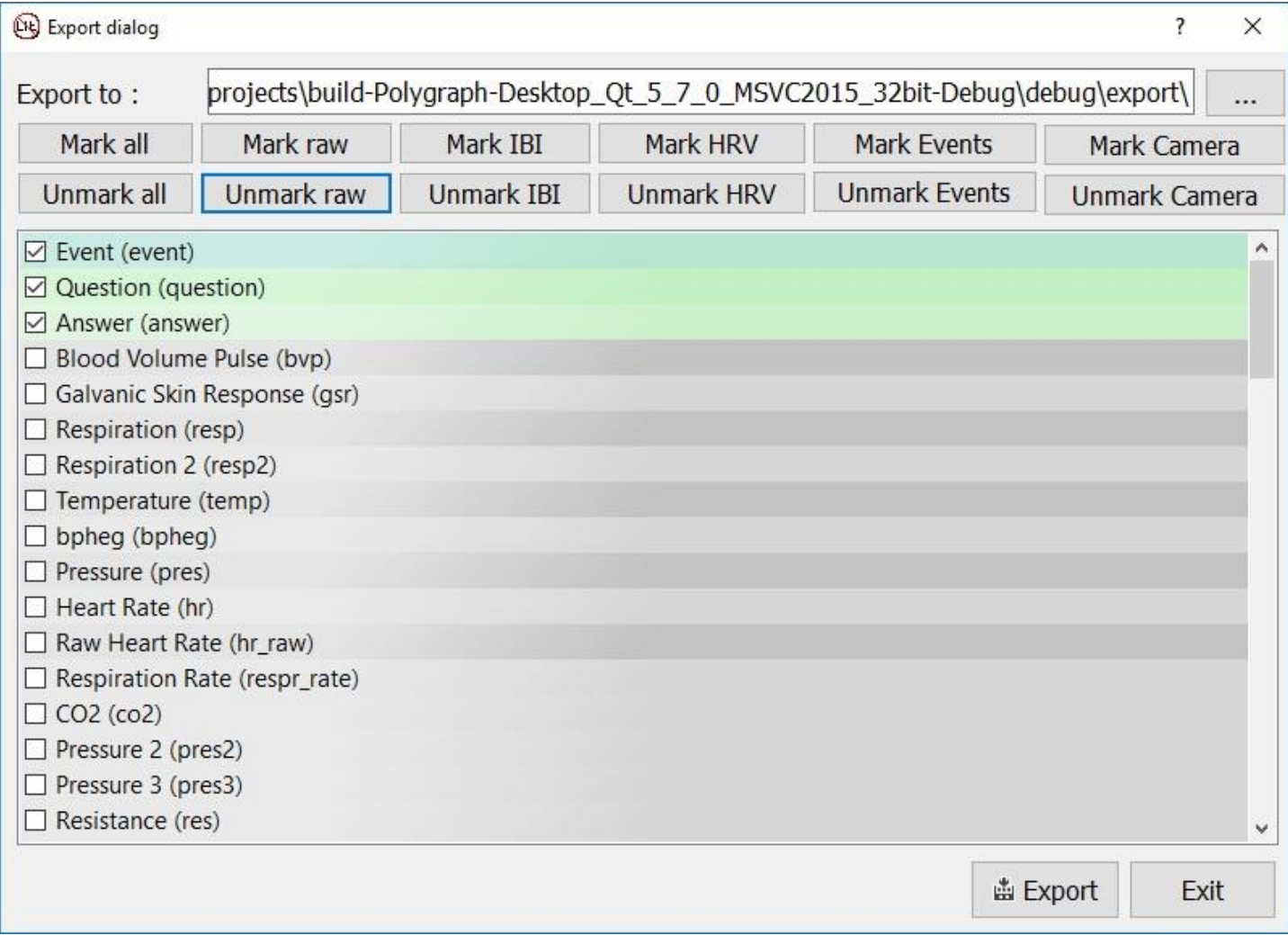

En la ventana abierta, seleccione la carpeta para guardar el archivo y seleccione los datos que requiere exportar.

Para mayor comodidad, todos los datos se dividen en grupos para seleccionar o deseleccionar todo el grupo:

- 1. Primario: datos de los sensores.
- 2. IBI: intervalos de interpulso calculados.
- 3. VFC: variabilidad de la frecuencia cardíaca.
- 4. Eventos: preguntas, respuestas, pulsaciones de teclas.
- 5. Cámara: datos de la cámara 3D expresiones faciales y contracciones musculares faciales.

Al exportar el resultado será un archivo \*csv que contiene datos tabulares para su análisis.

## <span id="page-21-0"></span>**Exportar datos al archivo gráfico**

Para ver e imprimir, las sesiones se pueden guardar como archivo de imagen. Para esto, seleccione la opción de menú "Exportar a PNG", elija las señales y la carpeta necesarias para guardar el archivo.

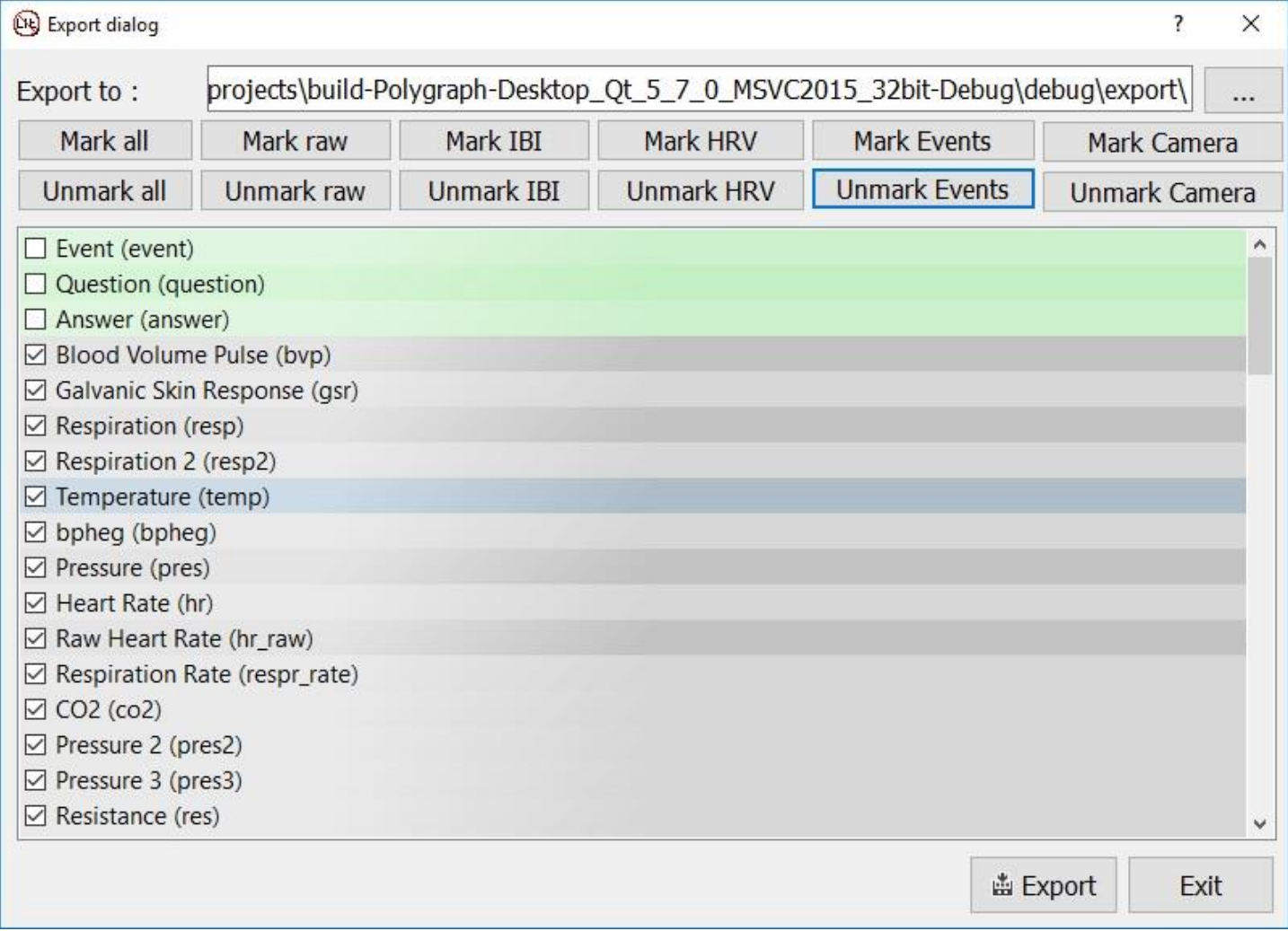

Para mayor comodidad, todos los datos se dividen en grupos para seleccionar o deseleccionar todo el grupo:

- 1. Primario: datos de los sensores.
- 2. IBI: intervalos interpulso calculados.
- 3. VFC: variabilidad de la frecuencia cardíaca.
- 4. Eventos: preguntas, respuestas, pulsaciones de teclas.
- 5. Cámara: datos de la cámara 3D expresiones faciales y contracciones musculares faciales.

Al exportar el resultado será un archivo \*png que se puede imprimir para su análisis.

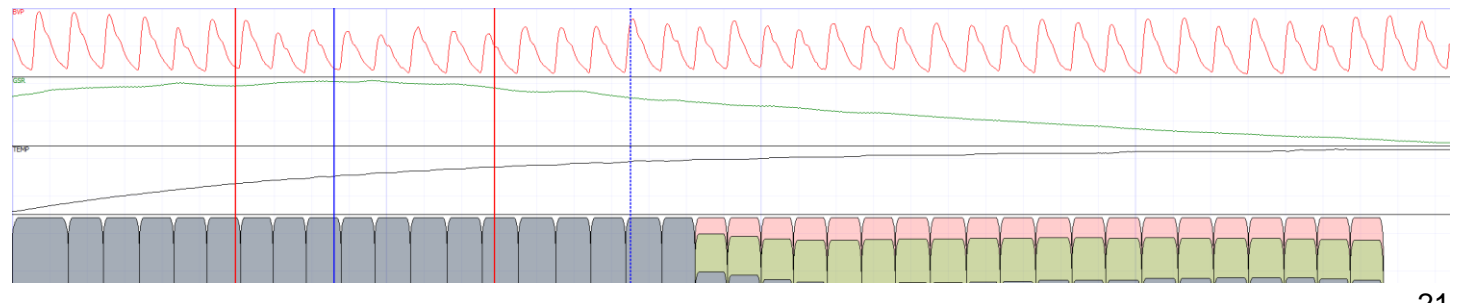

# <span id="page-22-0"></span>**Mensajes de Error**

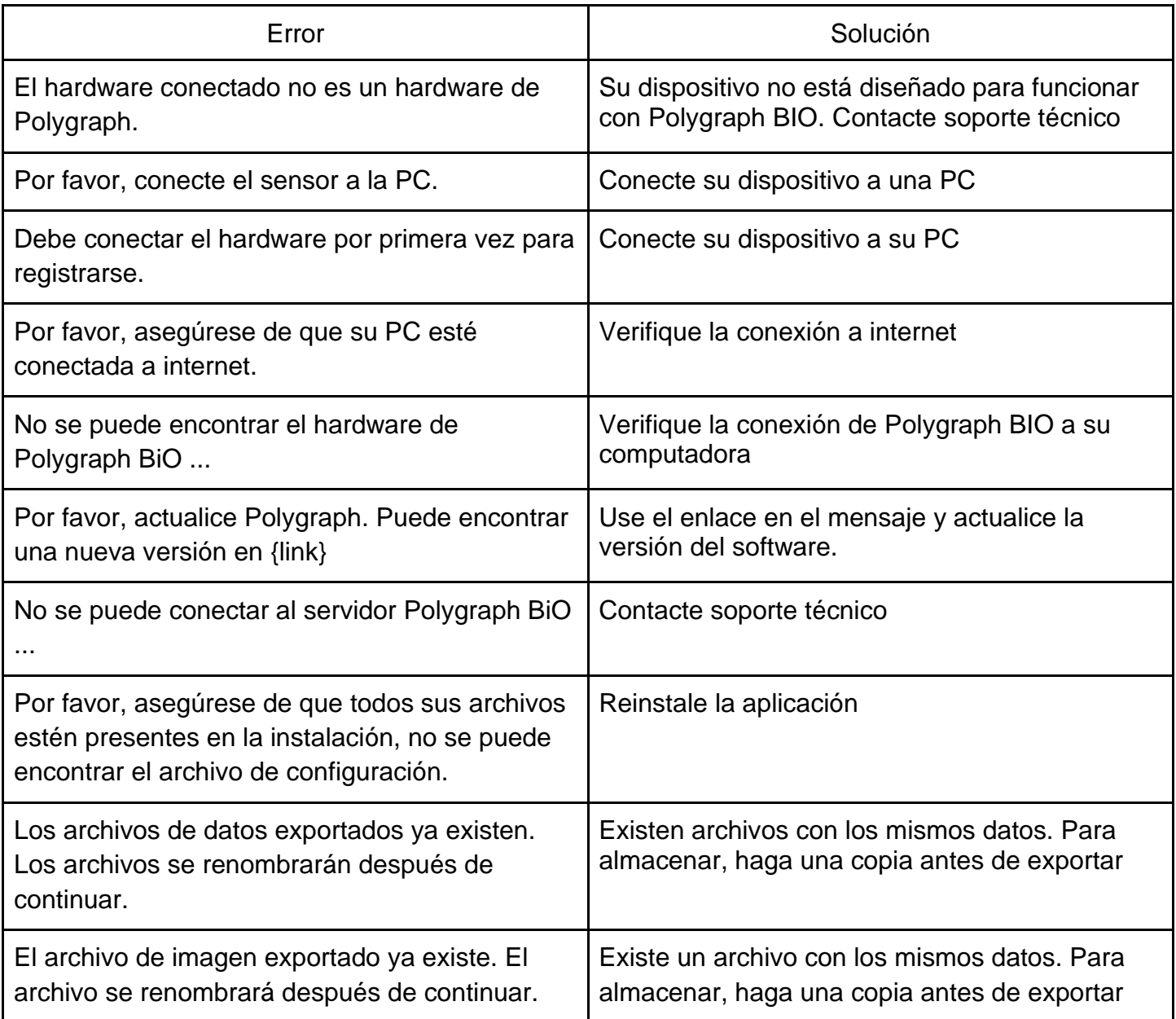